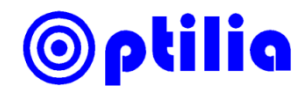

# **Installation Instructions**

# **Desk-top USB 3.0 HD Frame Grabber**

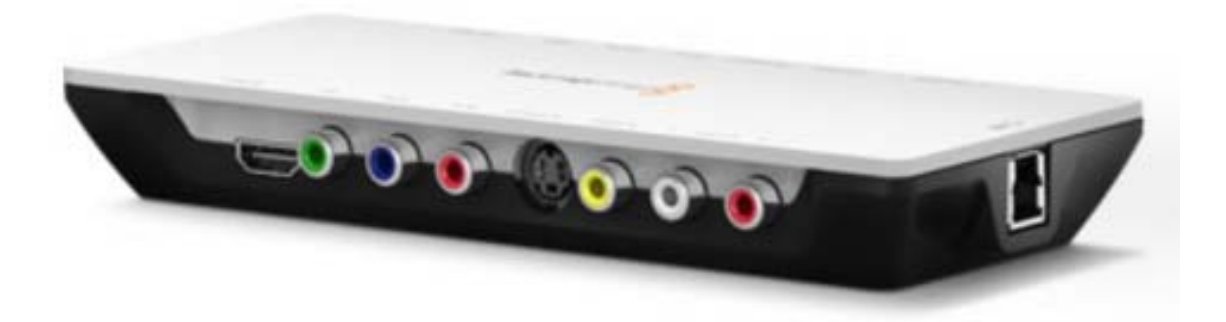

This manual describes how to install Desk-top USB 3.0 HD Frame Grabber

#### **Before you start**

- Make sure that your PC meets the frame grabber system requirements.
- Do not connect your frame grabber to PC before installing the drivers!
- "Administrator Account" or "Administrator privileges" are required to install the software
- It is essential to run the latest USB 3.0 drivers on your PC. Optilia's recommended PC's are equipped with Intel® USB 3.0 eXtensible Host Controller the up-to-date driver installations files can be found Intel's Download Centre. Download and install the latest USB 3.0 drivers.

#### **Installing the software and drivers**

1. Install **DesktopVideo\_9.6.x.msi** under Intensity Pro folder from the supplied CD. Click **Next** and follow the on screen instructions.

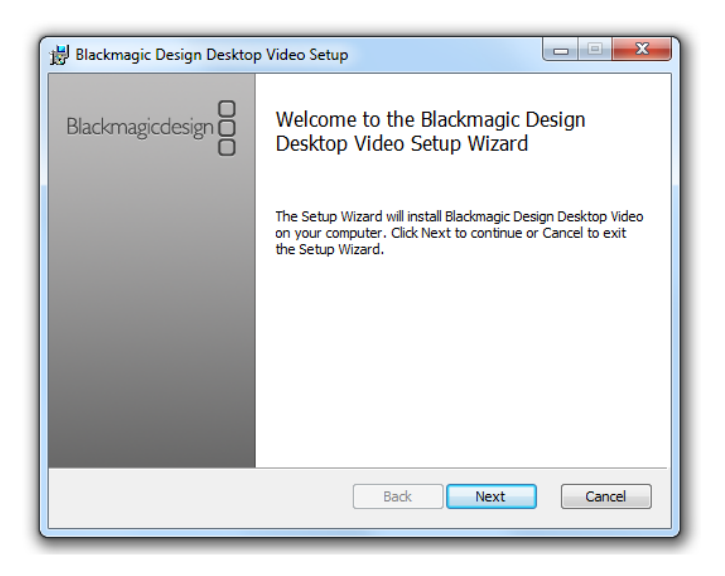

2. The drivers will now be installed on your system. A number of alerts will appear: "*Do you want to allow the following program to install software on this computer?"* "*Would you like to install this device software?*" Click **Yes/Install** to continue.

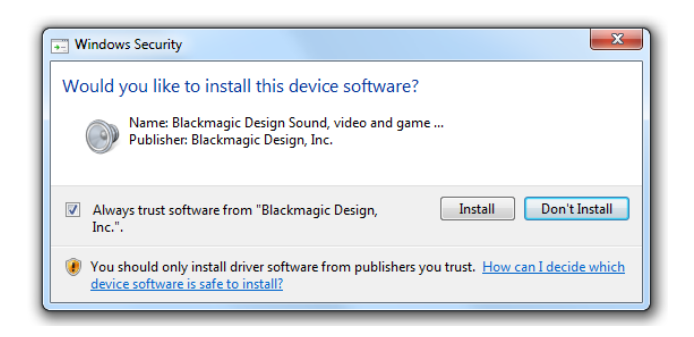

3. Restart your after installing the drivers have finalised.

## **Connecting HD camera to frame grabber**

- 4. Connect component Y/Pb/Pr video cables (green, blue, red) of the HD camera to the Y/Pb/Pr input of the frame grabber respectively.
- 5. Make sure that HD camera is connected to the power and switched on.
- 6. If you want to send the live image to external monitor while working with Opti*P*ix, connect HDMI output or Y/Pb/Pr output of the frame grabber to external monitor. Cables for direct monitoring are not provided with the frame grabber!
- 7. Connect provided blue USB 3.0 cable to frame grabber and to an available USB 3.0 port marked with  $SS \leftrightarrow$  logo.
- 8. At the first connection Windows will detect the frame grabber and install the drivers automatically.

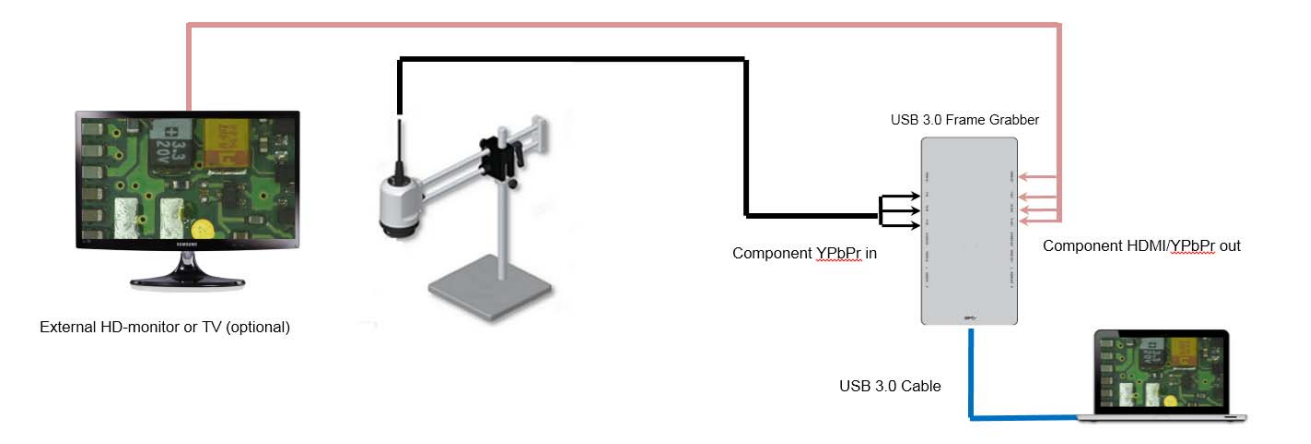

*Connection scheme for frame grabber* 

### **Configuring the frame grabber**

- 9. Open "Black Magic Design Control Panel" from the Windows Control Panel.
- 10. To frame grabber to function properly, the input format of the frame grabber and output format of the HD camera must be the same. Default output format of Optilia HD Cameras:
	- o **HD 1080i 59.94 for W10x-HD**
	- o **HD 1080i 50 for W20x-HD (EU),**
	- o **HD 1080i 59.94 for W20x-HD (US),**
	- o **HD 720p 50 for M20x-HD (EU)**
	- o **HD 720p 60 for M20x-HD (US)**

To check the output format of the HD camera or changing the output format, please refer to the "*Optilia HD Camera Control Software Manual*".

- 11. **Set Output** : All Outputs Active
- 12. **Set Input :** Component Video & Analog RCA Audio
- 13. **Set Default Video Standard as :** Same output format as the HD Camera

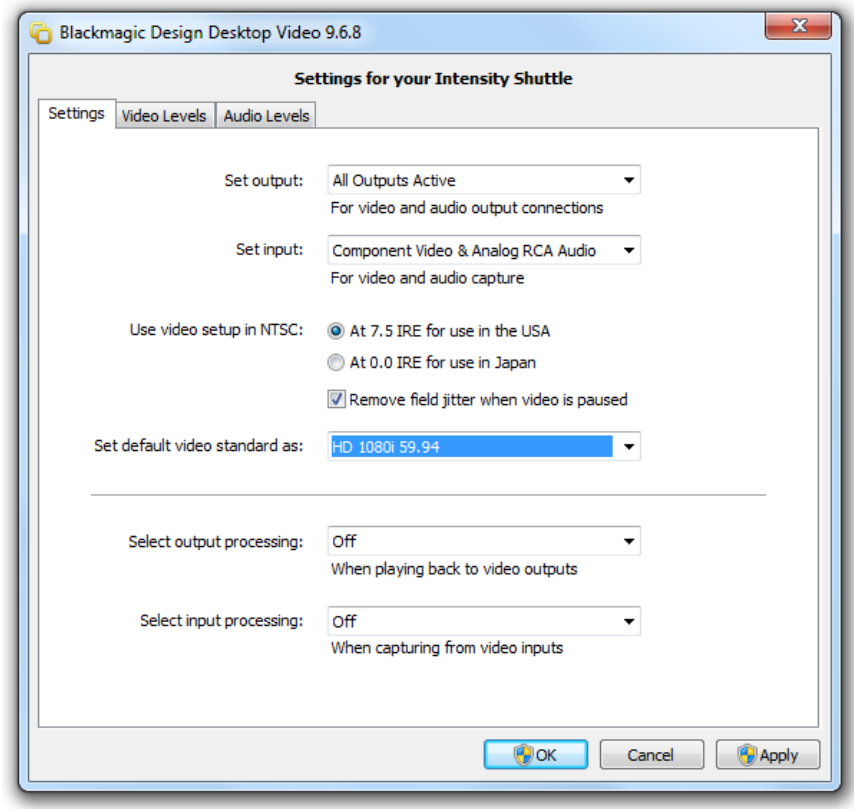

14. Click Apply and OK.

### **Selecting the frame grabber in Opti***P***ix**

- 15. Run Opti*P*ix.
- 16. Click Device->Input Device or icon and select **"Blackmagic WDM Capture**". The live image should be visible in Opti*P*ix.

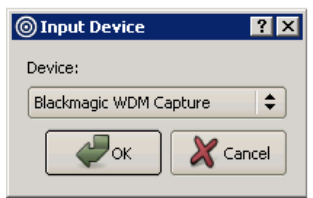

The input format of the frame grabber can also be changed in Opti*P*ix if necessary.

- Click Device->Device Properties or  $\frac{3}{2}$  icon.
- Click Video Format Tab.
- Select the input format (Must be same output format of the HD Camera!).
- Click Apply and OK.

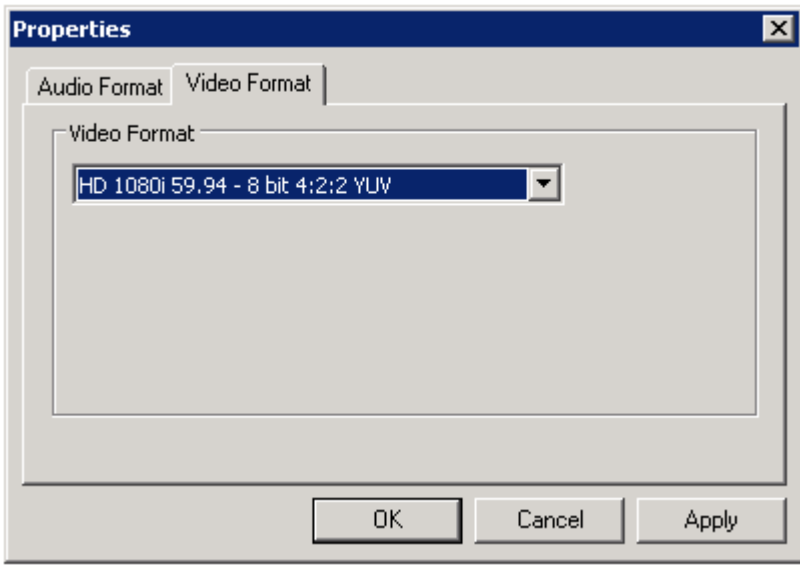

 Press F12 on your keyboard or select "**Blackmagic WDM Capture**" from the Device- >Input Device again to restart the camera. The live image should be visible in OptiPix.

#### **Common issues and solutions**

- *Black Magic Control panel is greyed out and settings cannot be changed.*  Unplug the Frame Grabber and connect to another available USB port. If the problem stays, re-install the drivers.
- *Black Magic Control Panel settings changed after restarting the PC.*  Install the latest USB 3.0 drivers from Intel. If problem persists follow up the power off/on sequence as follows:

#### *Power-off sequence*

- Turn-off the computer.
- Remove the USB3.0 Cable from the Frame Grabber side.

#### *Power-on sequence*

-Turn-on the computer and wait until Windows starts completely and desktop is visible.

-Plug the USB3.0 cable to frame grabber.

-Start OptiPix.

*Live images freezes in OptiPix* 

Connect the PC always to the power. Disable any power saving options.

### **Getting Help**

Please check first F.A.Q and Support Documents pages in Optilia homepage. It is recommended to go through the following checklist before contacting your local Optilia representative.

- Latest Opti*P*ix and HD Frame grabber drivers are installed ( Available on www.optilia.eu ).
- $\checkmark$  HD camera is switched on and cables are connected correctly.
- $\checkmark$  Frame grabber input source is correct in Black Magic Control Panel.
- $\checkmark$  Frame grabber input format is same with the HD Camera, in Black Magic Control Panel.
- Black Magic WDM is selected as input in Opt*iP*ix.

………………………………………………………………………………………………………… ………………………………………………………………………………………………………… ………………………………………………………………………………………………………… ………………………………………………………………………………………………………… ………………………………………………………………………………………………………… ………………………………………………………………………………………………………… . The contract of the contract of the contract of the contract of the contract of the contract of the contract of the contract of the contract of the contract of the contract of the contract of the contract of the contrac …………………………………………………………………………………………………………

All rights reserved. The information contained herein is designed only for use with Optilia Instrument´s systems. Optilia Instruments is not responsible for any use of this information for other purposes. Optilia Instruments shall not be liable to the purchaser of this product or third parties for damages, losses, costs or expenses incurred by the purchaser or third parties as result of: accident, misuses, or abuse of this product or unauthorized modifications, repairs or alternations to this product, or failure to strictly comply with Optilia Instrument´s operating and maintenance instructions. Optilia Instruments shall not be liable for any damages or problems arising from the use of any options or any consumable products other than those designated as original Optilia products or Optilia approved products by Optilia Instruments. Optilia Instrument shall not be held liable for any damages resulting from electromagnetic interference that occurs from the use of any interface cables or devises other than those provided by or designated as Optiliaapproved Products by Optilia Instruments.

Djupdalsvägen 22 S-192 51, Sollentuna Sweden

Phone: +46 (0) 8 35 33 60 Fax: +46 (0)8 35 33 63 Email: Info@optilia.eu Web:www.optilia.eu

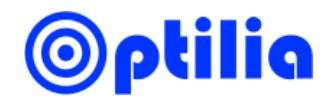